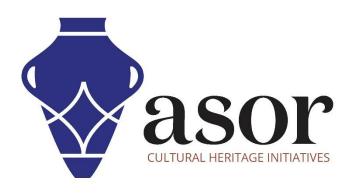

## **LIBRECAD**

Tracing an Imported Image (03.09)

Aida Ejroushi William Raynolds Jared Koller

#### **ABOUT LIBRECAD**

<u>LibreCAD</u> is a free Open Source computer-aided design (CAD) application for 2D design. LibreCAD works for Windows, Apple and Linux operating systems. Most of the interface and concepts are analogous to AutoCAD, making it easier to use for users with experience of this type of commercial CAD application. <u>Support and documentation</u> are free from a large, dedicated community of users, contributors and developers.

This **ASOR Tutorial (03.09)** will cover how to trace an imported image in LibreCAD. This tutorial focuses on workflows common in heritage preservation projects and is not fully comprehensive on LibreCAD's abilities in other professions and fields of study.

For more detailed documentation about LibreCAD, please consult the software's User Manual: <a href="https://librecad.readthedocs.io/en/latest/">https://librecad.readthedocs.io/en/latest/</a>.

#### **OPENING LIBRECAD**

1. To open LibreCAD, search for the program by typing in "LibreCAD" in your computer-wide search function (bottom left corner of your screen). Click on the LibreCAD application in your programs window to open.

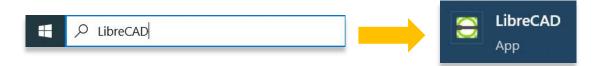

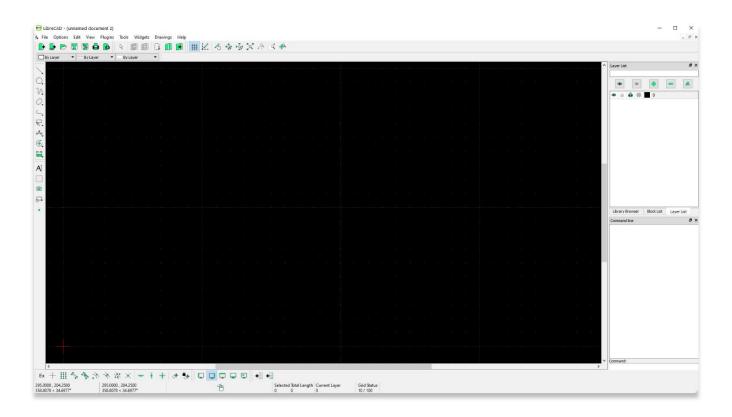

### TRACING AN IMAGE IN LIBRECAD

2. Before tracing, ensure that you have selected **Layer 0** and not the layer that houses your image. For information on how to import an image into LibreCAD, see **ASOR Tutorial 03.08 (Importing an Image)**.

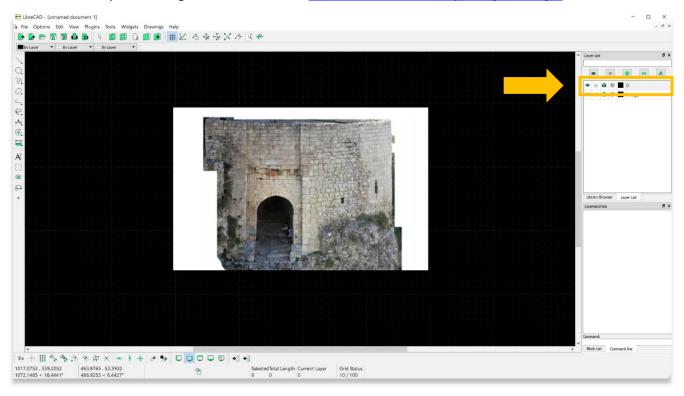

3. Use drawing tools to trace important image features. You can track your progress by turning on and off the image layer. See ASOR Tutorial 03.06 (Overview of Drawing Tools) for information about drawing tool options.

Save your project once you are satisfied with your tracing.

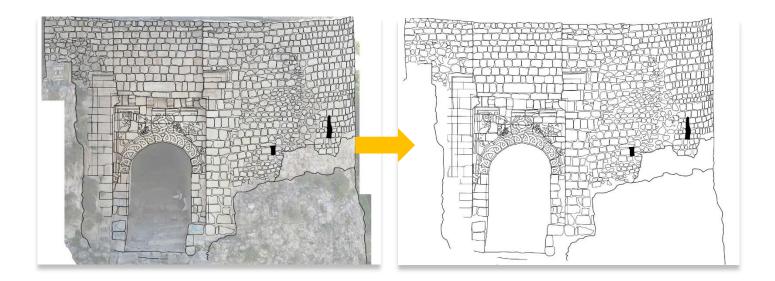

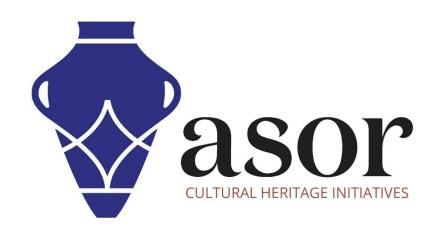

# VIEW ALL ASOR TUTORIALS FOR FREE asor.org/chi/chi-tutorials